# Kurzweil 3000<sup>®</sup> for Macintosh Version 20. Quick Reference.

 This Quick Reference provides information about the Kurzweil 3000 for Macintosh user interface, common tasks, and important options. It does not present all available features and functions. Please consult the *Kurzweil 3000 for Macintosh* Online Help for full details about Kurzweil 3000 features and functions.

### Starting Kurzweil 3000.

- 1. Go to the location where Kurzweil 3000 is installed.
- 2. Double-click the **Kurzweil 3000** icon.

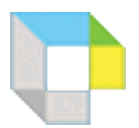

 If the **Select Kurzweil 3000 User** window appears, select your name from the menu. If your name is not in the menu, type it in the text box to create a new user. Click **Log In**.

The initial Kurzweil 3000 user interface appears.

 **Note:** When you start Kurzweil 3000 for the first time, the **Welcome Document** and the **Tip of the Day** display.

 These elements display each time you start Kurzweil 3000, unless you turn if off. To turn them off, deselect the **Show Welcome Document** and/or the **Show Tip of the Day** option in the  **Kurzweil 3000 General Preferences** pane. See *Setting [Preferences.](#page-3-0)* on page 4.

## Accessing Kurzweil 3000 Help.

Kurzweil 3000 Help is available in multiple forms and places:

 **Online Help** from the **Help** menu enable you to:

- Click through the topics to find the information you need.
- Search for information by typing keyword(s) in the **Ask a Question** box.

 **Context Help** in certain windows, when you click the question mark button, provide informa-tion about the current options.

**How To** videos from the **Help** menu let you watch short, instructional tutorials.

 **PDF** guides, available on the product DVD and [downloadable](https://www.kurzweiledu.com) from https://www.kurzweiledu.com/news-resources/product-guides.html, are another source of information.

# The Kurzweil 3000 for Macintosh User Interface.

 When you first start Kurzweil 3000, you see the **Menu Bar**, **Starting Points** window, the **Reader** and the **Tools** palette.

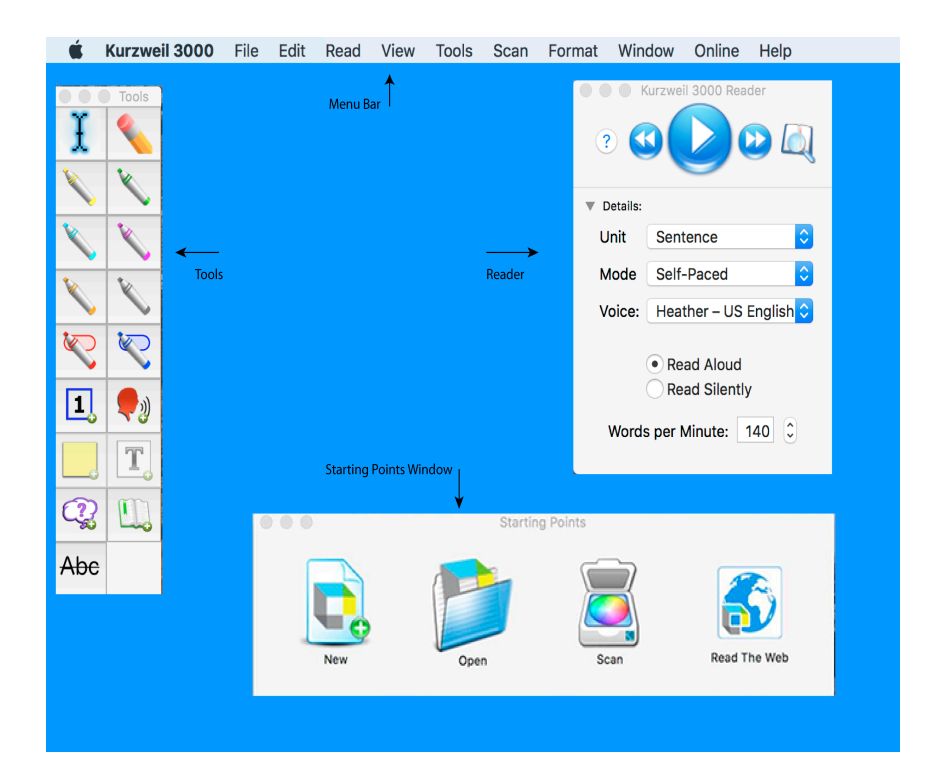

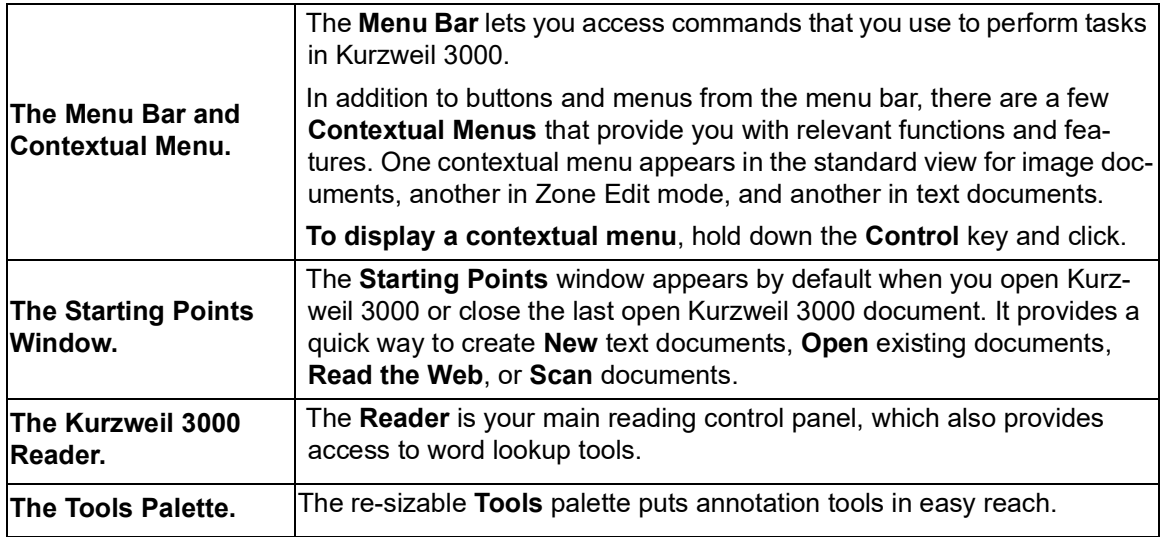

 **To show or hide the Starting Points, Reader or Tools palette:**

Open the **Window** menu and choose the desired **Show/Hide** selection.

#### Document Windows.

 Each document that you create, open, or scan appears in its own **document window**. Document windows consist of a **toolbar** at the top, a **document area** below the toolbar, and, if it is an image document, a **Page Options** bar at the bottom of the document window.

#### <span id="page-2-0"></span>Toolbars.

 By default, document windows display a toolbar appropriate to the **document type**. **Image docu- ments**, such as TIFF or PDF documents, display the **Exploring** toolbar. **Text documents** display the **Writing** toolbar. Newly scanned documents display the **Scanning** toolbar.

Kurzweil 3000 includes seven default toolbars, each containing a group of specialized tools.

#### **The Classic Toolbar**

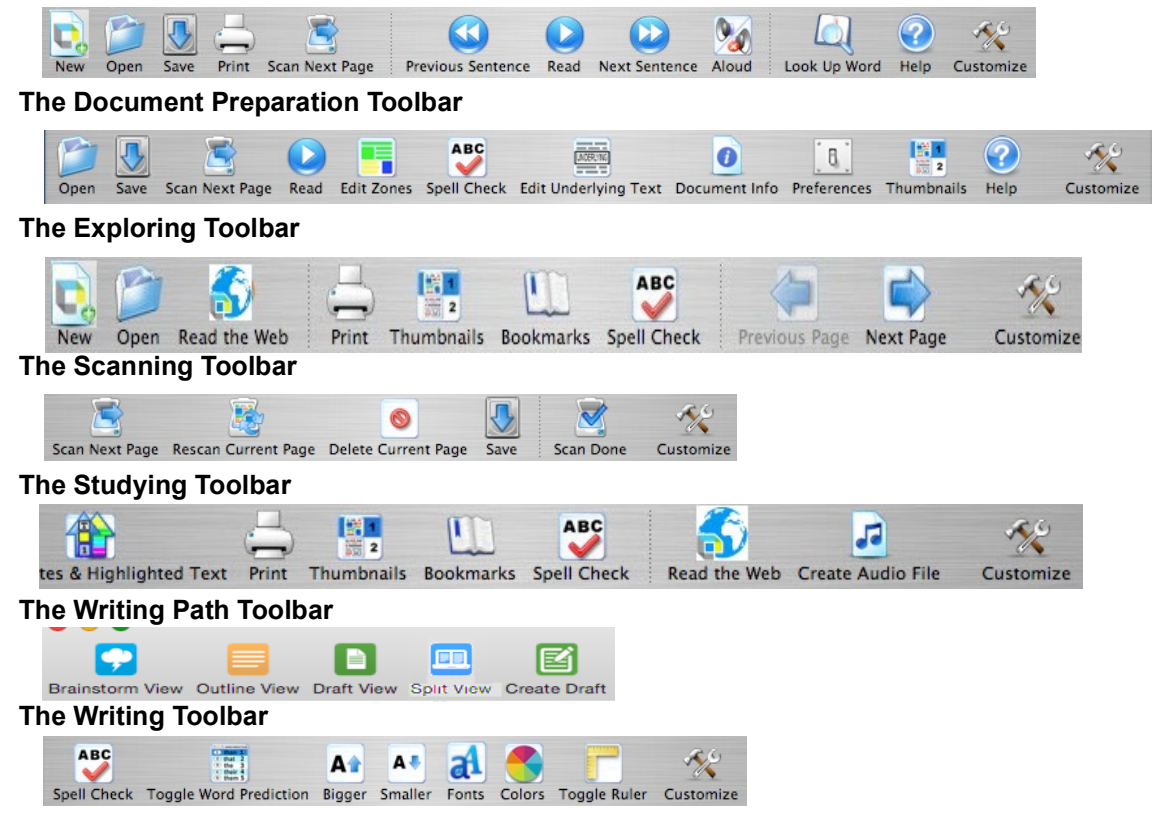

 **To change the currently displayed toolbar for the current document:**

 Choose **View > Current Toolbar**, and select a toolbar from the submenu.

 **To specify a different default toolbar for new documents:**

 Open the **Kurzweil 3000 Preferences** window, click **Toolbars**, and specify a new toolbar in the **Initial Toolbars** area.

## <span id="page-3-1"></span>Customizing or Creating a New Toolbar.

- 1. Choose the toolbar you want to customize. If you want to create a new toolbar, it doesn't mat-ter which toolbar you start with.
- 2. With a document open, choose **View > Customize Toolbar** or click **Customize** on the toolbar.
- 3. Drag buttons between the **Customize** sheet and the toolbar, then click **Done**.
- 4. In the sheet that appears, choose **Name a New Toolbar** or R**eplace Existing Toolbar**. If you are creating a new toolbar, continue to the next step.
- 5. In the **Edit Toolbar Names** window that opens, with **New Toolbar** highlighted, type a name for the new toolbar and click **Save**. The new toolbar's name now appears on the **View > Current Toolbar** submenu.

# <span id="page-3-0"></span>Setting Preferences.

 Preferences represent the defaults that Kurzweil 3000 uses for various tasks and display settings. You can change these default settings in the Kurzweil 3000 Preferences window. The Quick Reference identifies some of these settings where appropriate.

#### **To access a Kurzweil 3000 Preferences pane:**

- 1. Choose **Preferences** from the **Kurzweil 3000 Application** menu (the first menu in the menu bar after the **Apple ( )** menu.)
- 2. In the **Preferences** window, click the button of the desired category to display the associated preferences pane: **General**, **Highlighters**, **Notes**, **Reading**, **Scanning**, **Text**, and **Toolbars**.

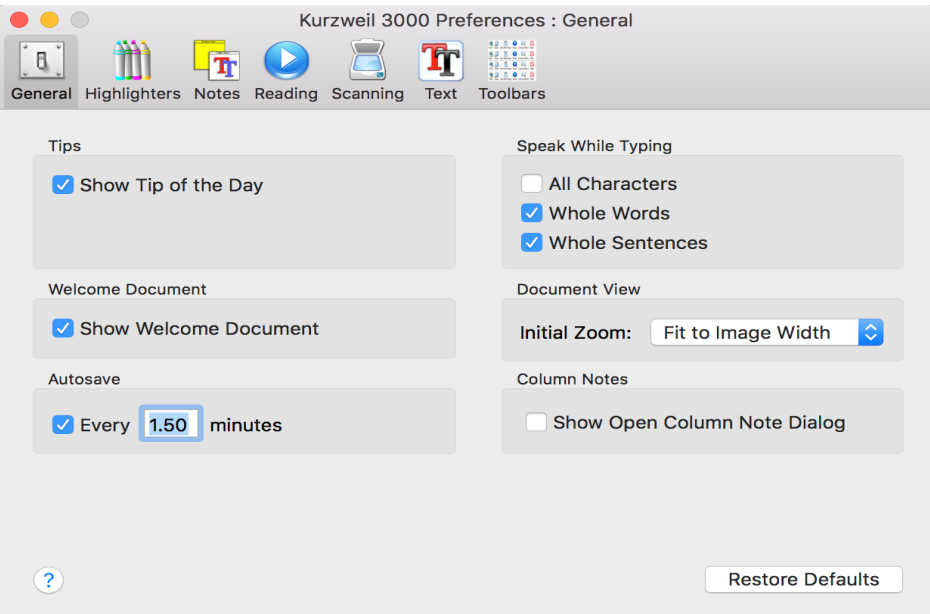

 **To restore defaults for any category of Preferences:** open the desired Preferences pane and click **Restore Defaults**.

# Preparing Documents.

 If you are preparing documents for students to read and use, take the following steps to ensure that the documents read the way you want them to and that there are no "recognition" errors.

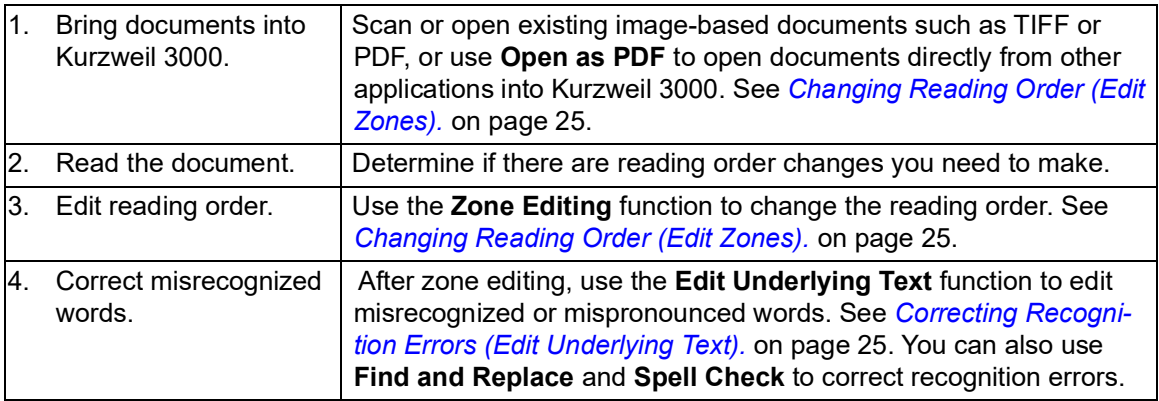

# Reading.

In Kurzweil 3000, the most convenient way to access Reading functions is to use the **Reader**.

 **To Show or Hide the Reader:** Choose **Show/Hide Reader** from the **Window** menu.

#### **To Read:**

- 1. Click inside an open document.
- 2. In the **Kurzweil 3000 Reader**:

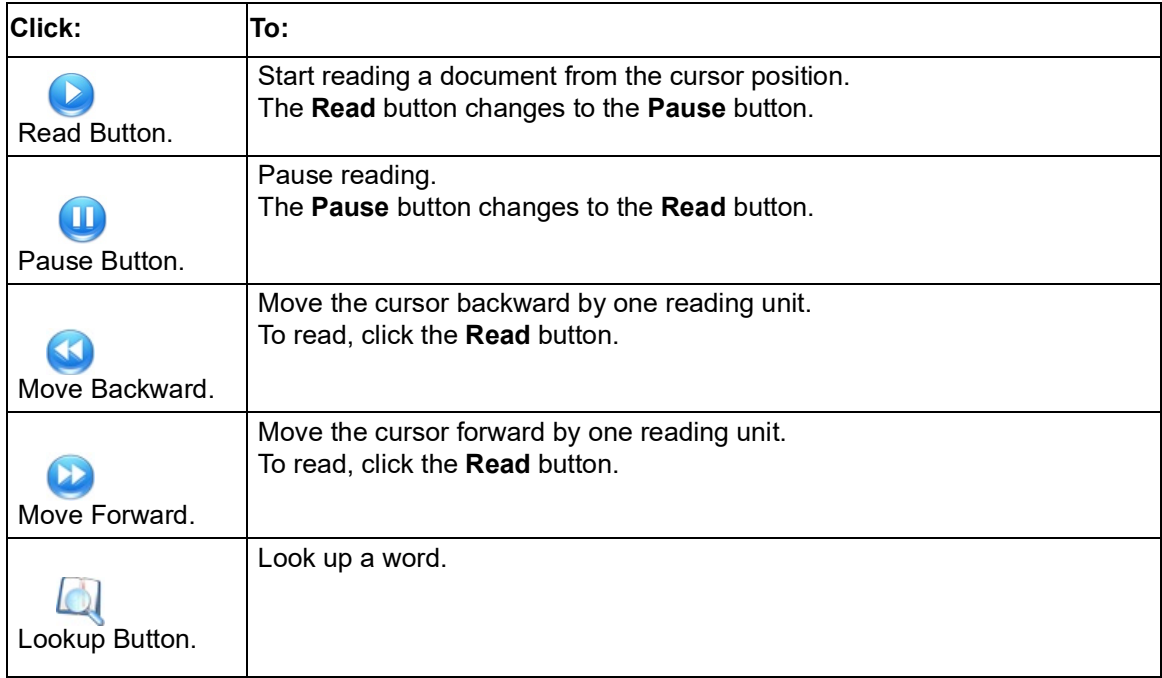

# Looking Up a Word.

- 1. Select a word in the document, and click the **Look Up Word** button, or click the button without any word selected, and type the word in **Look Up Word** window.
- 2. In the **Look Up** *your word* window, Click the tab of the desired type of information you want: Definition, Synonyms, Syllables, Spelling, or Picture. The appropriate dictionary (or dictionary choices) is displayed.

 **Definition** defines the word, **Syllables** breaks the word into syllables, **Synonyms** lists similar words, **Spelling** gives the word's phonetic spelling, Picture shows a picture of the word.

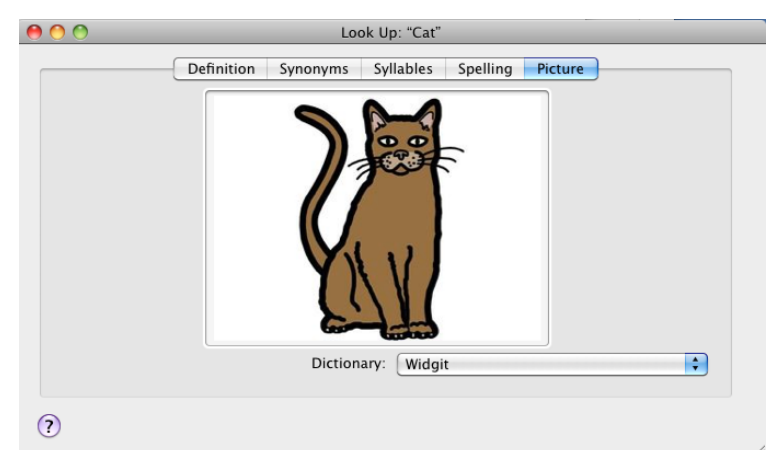

3. Click the **Read** button in the **Reader** to hear the contents of the Look Up windows.

#### **To change the reference used for lookup:**

 In the **Definition** and **Synonyms** windows, select a different reference from the Dictionary/Thesaurus menu.

## Translating Selected Text to Another Language.

**Note**: This feature is not available in versions previous to Version 5.

 The Kurzweil 3000 Translate feature allows you to translate selected text into another language.

- 1. Select the text you want to translate, then choose **Translate** from the **Online** menu.
- 2. The **Translate** window is displayed. There are two panes in this window. The left side displays your selection, and the right side will display the translated results.
- 3. In the **From** drop-down menu on the left pane, choose the language of the selected text. In the **To** drop-down menu on the right pane, choose the language in which to translate the selected text.
- 4. Click the **Translate** button. The results are displayed in the right side of the window.
- 5. Click the **Read** button to hear the contents of the translated text.

## Downloading Books from Bookshare.

**Note**: This is not available in versions earlier than Version 5.

 Access to Bookshare.org provides Kurzweil 3000 users an extensive library of books to download and read. Bookshare is available to eligible students for download and use with Kurzweil 3000.

- 1. Choose **Search for Books** from the **Online** menu. The Search Bookshare window is displayed.
- 2. Enter an author name, a title, an ISBN, or text and click the **Search** button. The Bookshare login screen appears.
- 3. Enter your Bookshare Username and Password and click **Use**. A list of books is displayed
- 4. Select a book to download and click the **Download** button.

 If you checked **Open after downloading**, the book will be opened and displayed for you to read.

### Reading Content on the Web.

#### **Note: Kurzweil 3000 Read the Web is available for Web License Edition only.**

 Read the Web requires an Internet connection, the Mozilla Firefox browser or Chrome browser and Kurzweil 3000 Read the Web Extension installed for Firefox or Chrome. See the online help for details on installing the Read the Web extensions.

#### **To use Read the Web:**

1. Click the **Read the Web** button in the **Starting Points** window or, if available, from a toolbar.

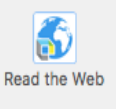

- 2. Open a Web page you want to read.
- 3. To read the Web page, click the **Read** button in the **Read the Web** toolbar. See the online help  topic, "*Using the Kurzweil 3000 Read the Web Extension"* for details.

### Image Reader.

 The Image Reader is a tool that lets you select an image that you want to read. To select an image:

- 1. Open the image that you want to read (a web page, for example).
- 2. Choose **Image Reader** from the Kurzweil 3000 Read menu. The Kurzweil window closes and the cursor changes to crosshairs.
- 3. Use the crosshairs to select any text, including content that is not usually selectable. Move the crosshair to the top left corner of the area you want to select. Hold down the left mouse button and draw a rectangle around the selection.
- 4. Release the mouse button when you reach the bottom right of the selected area. The Kurzweil window reopens and displays the text for you to read.
- 5. Click the **Read** button to read the text. When you are finished, you can Close the text or Save it.

# Changing Reading Settings.

 You can access Reading settings from the **Read** menu, or from the Reader Details pane: click the **Reader** disclosure triangle to display the **Details** pane.

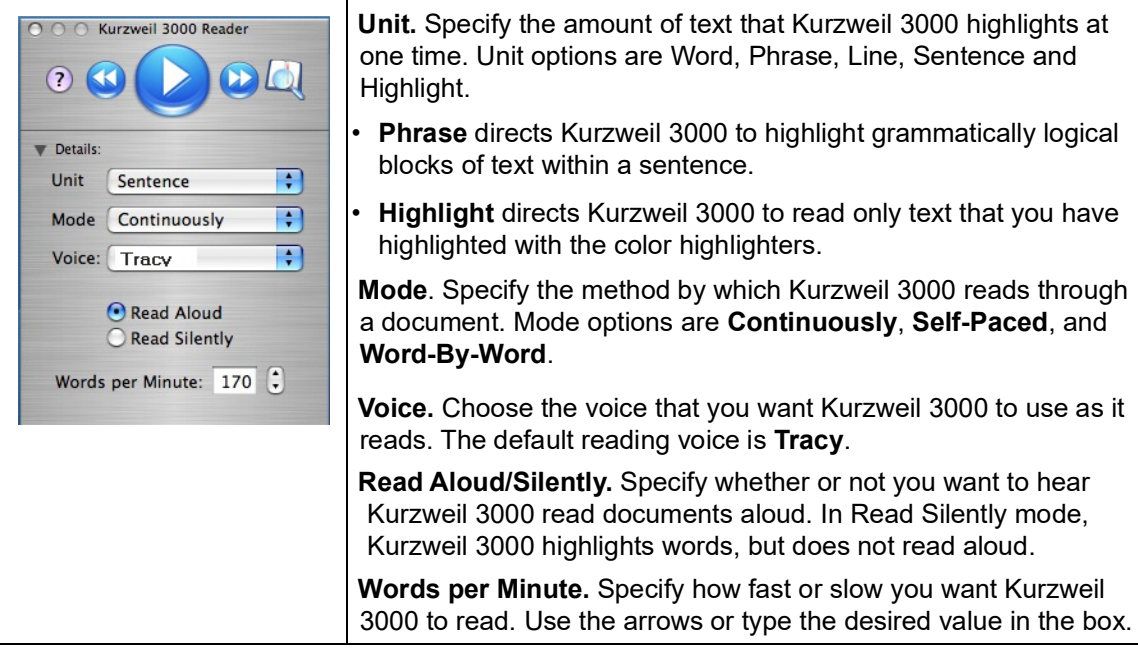

# Additional Reading Preferences and Settings.

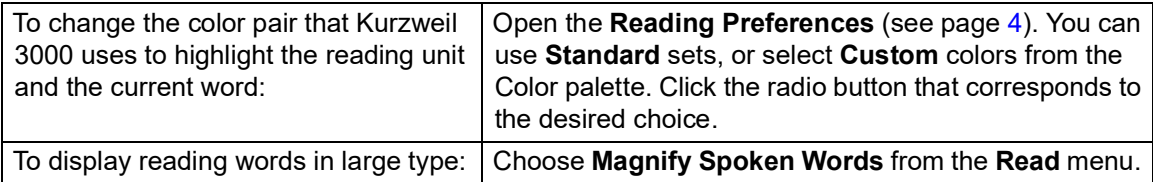

# Viewing Image Documents.

 **To tailor how Kurzweil 3000 displays the current image document, use one of the following:**

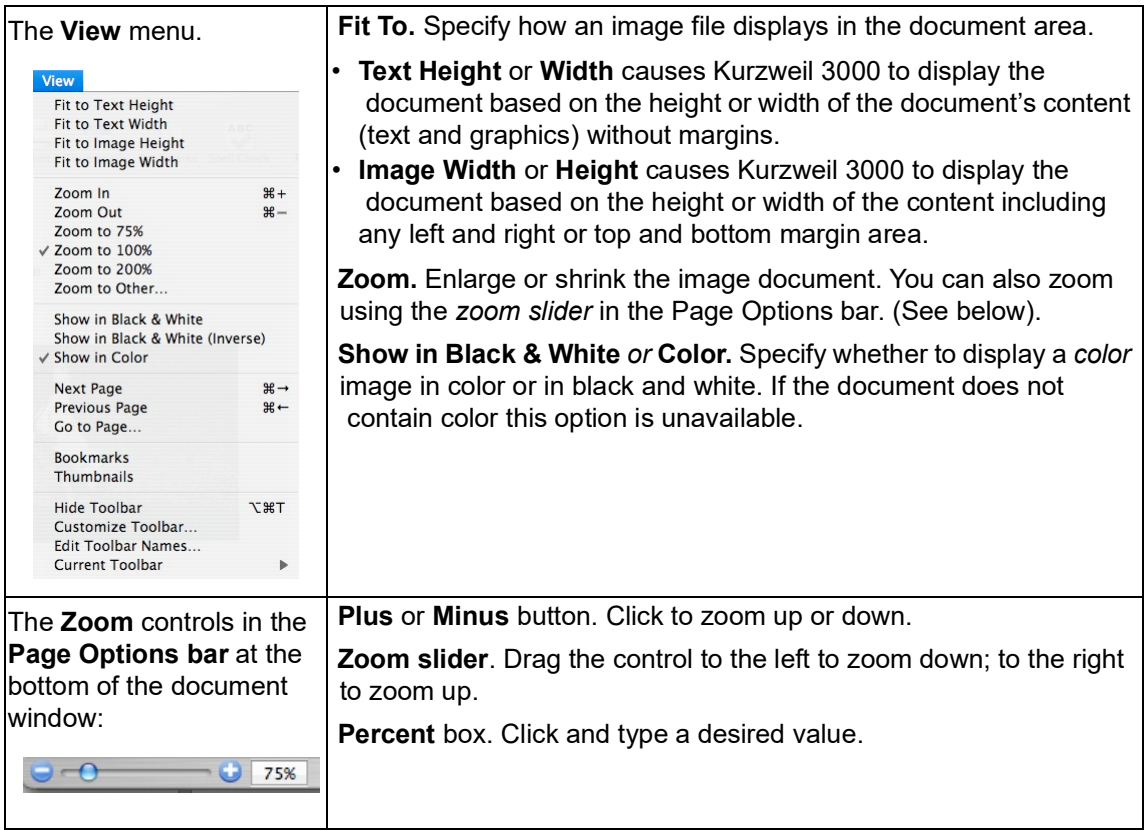

 **To change the initial document zoom for all documents that you open in Kurzweil 3000:** Open the **General Preferences** pane, (see [page](#page-3-0) 4), and select the desired option from the **Document View** area.

# Navigating in Image Documents,

There are a number of ways to navigate in an image document; use one of the following methods:

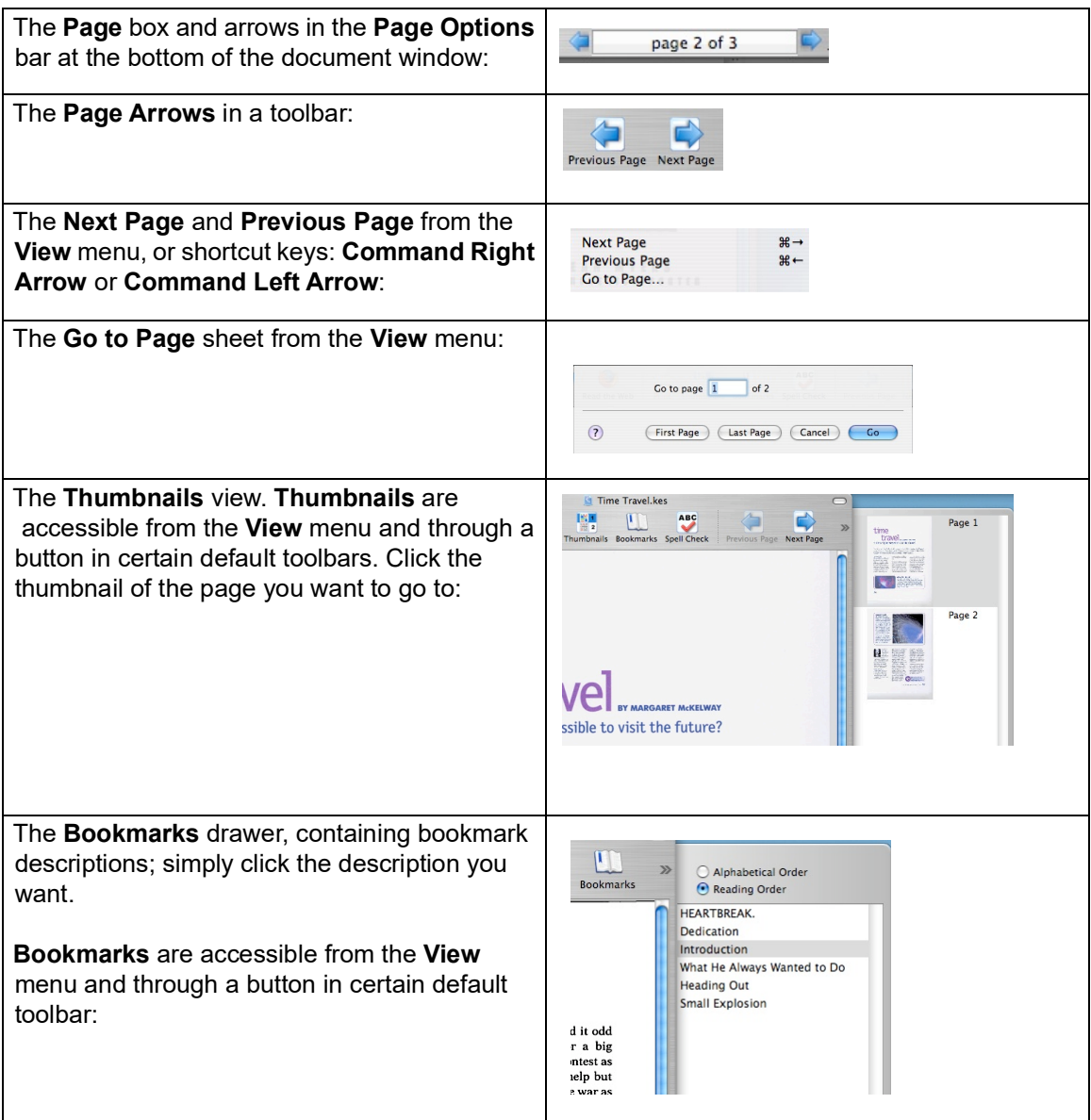

 **Note:** You can also add the Thumbnails and/or Bookmarks button to any toolbar. See *[Customizing](#page-3-1) or [Creating](#page-3-1) a New Toolbar.* on page 4.

# Managing Documents

 The Starting Points window, and most Kurzweil 3000 toolbars provide the following document management functions.

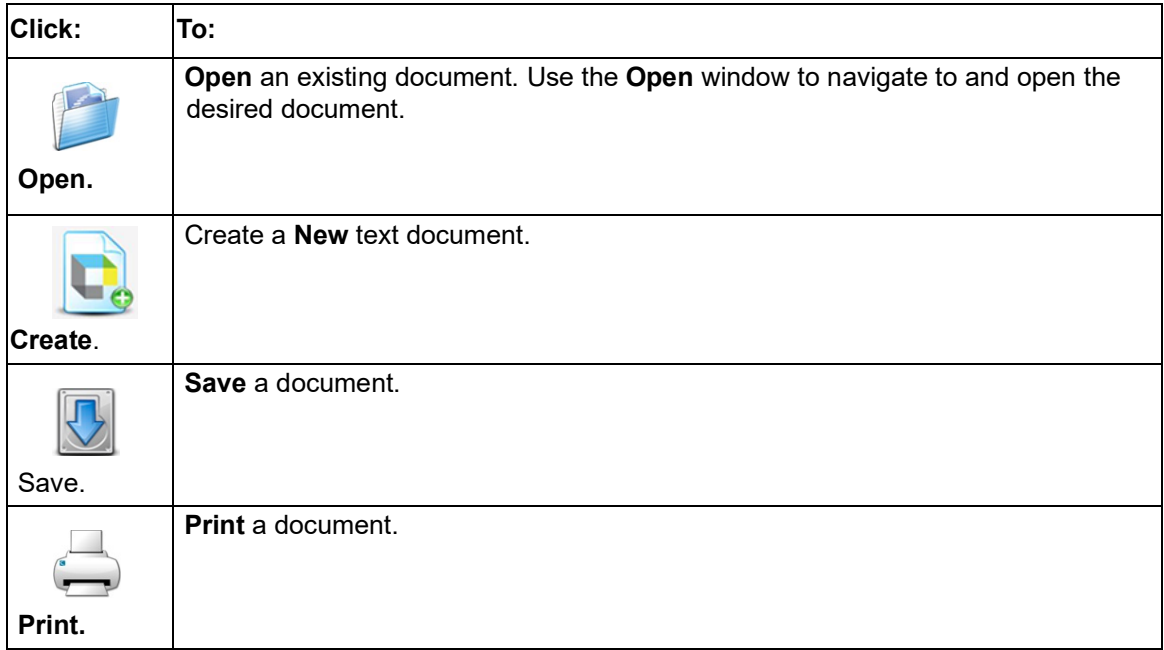

### Additional Document-Related Features from the File Menu.

 All document management functions can be found on the **File** menu. Some features of interest are highlighted below.

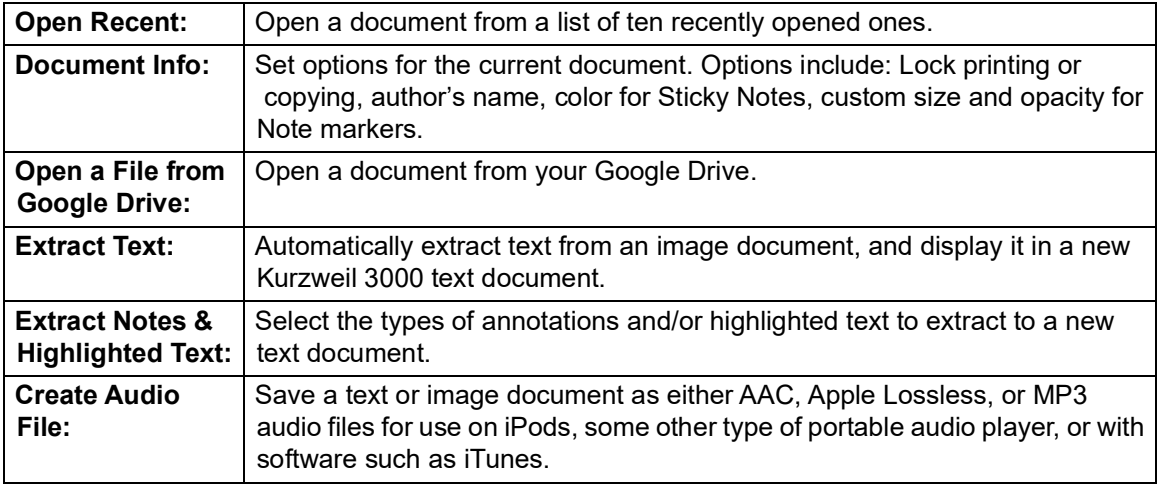

# Using Your Google Drive to Bring Documents into Kurzweil 3000.

 If you have a Google account and have set up a Google Drive, you can open files from Google Drive and save them to your Universal Library or to a folder on your computer.

- 1. From the File menu, choose **Open from Google Drive**. If you are not already logged in to your Google Drive, you will be prompted to log in.
- 2. Next, the Open from Google Drive dialog is displayed. Navigate to a file from the list or from one of the folders and click **Open**. The file opens in Kurzweil 3000 and is converted to KES format for you to read.

#### Saving the document you opened from Google Drive.

 If you want to save the document, You can save a copy to Google Drive using **Save a Copy to Google Drive** from the File menu. You can also save it to a folder on your computer by using **Save** or **Save as** from the File menu, and if you are using the Web License Edition you can save it to your Universal Library by choosing **Save to Universal Library** from the File menu.

# Using Open As PDF to Bring Documents into Kurzweil 3000.

 You can open documents created in many other applications directly into Kurzweil 3000, using the  **Open As PDF** command.

- 1. Open the desired document in its native application (e.g., AppleWorks, Microsoft Word).
- 2. Choose **Print** (usually on the **File** menu).

 At the bottom of the **Print** window, click the **PDF** icon, then select **Open as PDF in Kurzweil 3000** from the menu.

## The Writing Path and Views.

 The writing process begins with thinking of ideas and organizing your thoughts. There are three parts to the Kurzweil 3000 integrated Writing Path: (1) Brainstorm Diagram, a graphic organizer that lets you quickly collect and organize your thoughts, (2) Outline, for organizing your ideas in standard outline format, and (3) Draft, the stage after brainstorm diagramming and/or outlining, where you turn your thoughts into prose. (For more on the Writing Path, refer to the online help topic "About the Writing Path and Views".)

 While in the Writing Path, you have access to familiar reading and editing functions and a tools palette.

 The graphic-based Brainstorm diagram that you create shares information with the text-based Outline. You can switch back and forth between the two views, without losing data.

#### **Creating a Brainstorm Diagram.**

 You can create a New Blank document and start a diagram from scratch or create one from an existing template.

#### **Selecting and Editing Thoughts.**

 **To select a thought**, click on its shape.

 **To select multiple thoughts,** do one of the following:

 • Select a group of nearby thoughts, click in a wider area than the thoughts you want to select, then drag the selection frame across the area until all the thoughts you want are in the frame, then release the mouse button.

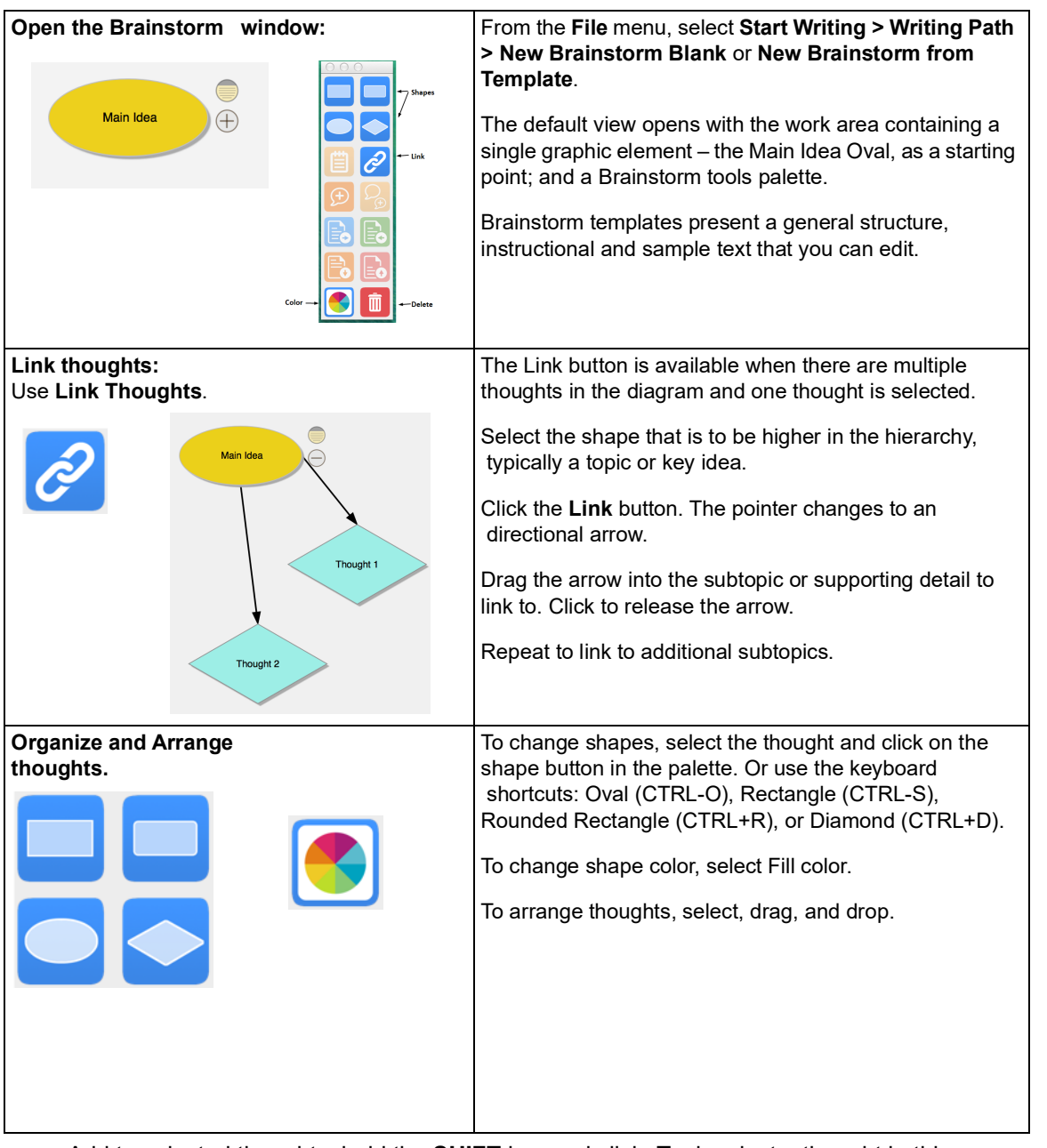

 • Add to selected thoughts, hold the **SHIFT** key and click. To deselect a thought in this group, click on it and press **SPACEBAR**.

 **To edit the contents of a thought**, click on it twice. The text editor box opens for you to make your changes.

#### **Additional Brainstorm Features.**

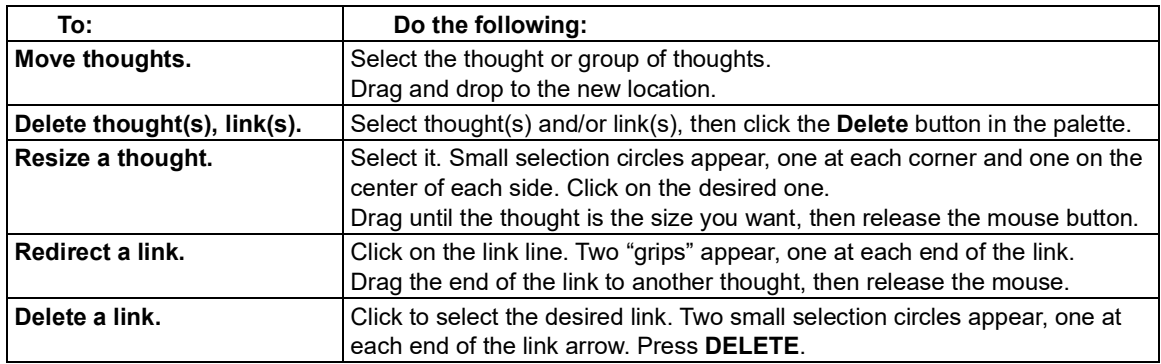

#### **Adding and Working with Notes.**

 For each thought you create in the diagram, you can attach a Note to add more details, expand on an idea, as well as to keep track of the sources from which your ideas originated. This can be helpful for noting paraphrases and direct quotations, and to add source information, citations, references and bibliographies.

#### **To add a Note to a thought:**

- 1. Select the thought if it isn't selected already.
- 2. Click the **Note** button cating that the thought now has a note attached. on the palette to open it. A Note marker **button on the palette to open it.** A Note marker **a**

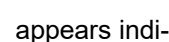

3. Type your notes.

 To open/show and close/hide a Note, select the thought that has the note, click the note marker. You can edit the open note. Whatever state you leave the note (opened or hidden) when your close the diagram, that is the state you see when you re-open the diagram.

#### **Switching from Brainstorm View to Other Views.**

 From Brainstorm you can switch to the following views by clicking the desired view button at the top of the **Writing** toolbar. The choices are **Outline**, **Draft**, and **Split View**.

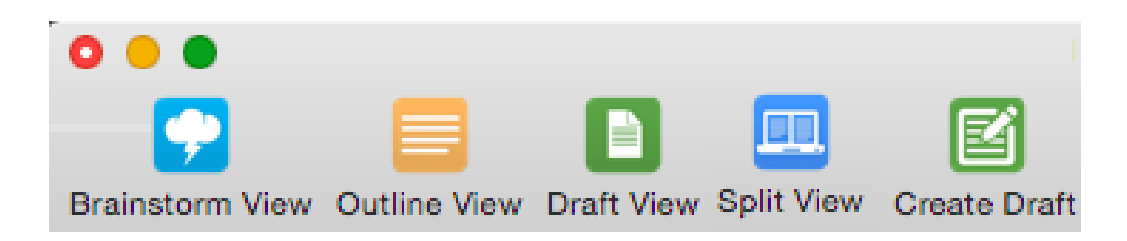

You can also select the desired option from the **View > Writing Path submenu**.

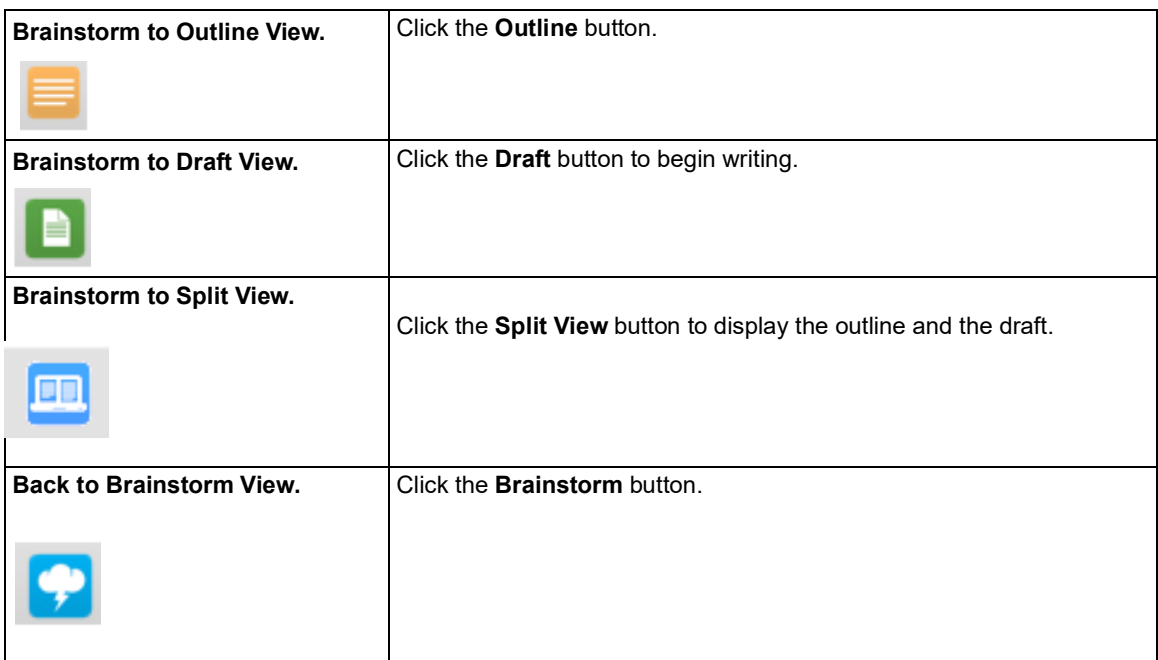

#### **Creating an Outline from Brainstorm.**

 The Kurzweil 3000 Outline feature lets you organize your ideas into a standard outline format that you can follow as you write. From the Brainstorm view, click the **Outline** button. Once you have opened the Outline view, use the Outline buttons on the Palette to create the outline. For more information, refer to "Creating an Outline" in the online help.

#### **Creating a Draft from Brainstorm.**

 From the Brainstorm view, click the **Outline** button. In Outline view, click the **Create Draft** button on the Writing Path toolbar. The outline text appears in the draft, ready for you to expand into prose. You can also use the Split View to display the outline in the left pane and the draft in the right pane.

For more information, refer to "Creating and Working with a Draft" in the online help.

 The draft file you create functions like a KES text file; you can edit, and use writing supports such as Word Lookup, Word Prediction, Spell Check, and Word Lists. See *[Writing](#page-14-0) and [Editing.](#page-14-0)* on page 15 for more information.

### <span id="page-14-0"></span>Writing and Editing.

 When writing or editing a text document, the primary place to look for tools and commands is the **Writing** toolbar. The **Writing** toolbar includes font selection, color and sizing buttons, as well as Spell Check, Word Prediction, and a Ruler for access to style, text alignment, line spacing and list and table formatting tools.

 All of the writing and editing options, with the exception of editing underlying text, apply to text documents. In image documents, you can edit the underlying text, copy (or drag and drop) text to a text document or another image document, and use **Find** and **Replace** and **Spell Checking**.

### Changing Font Appearance.

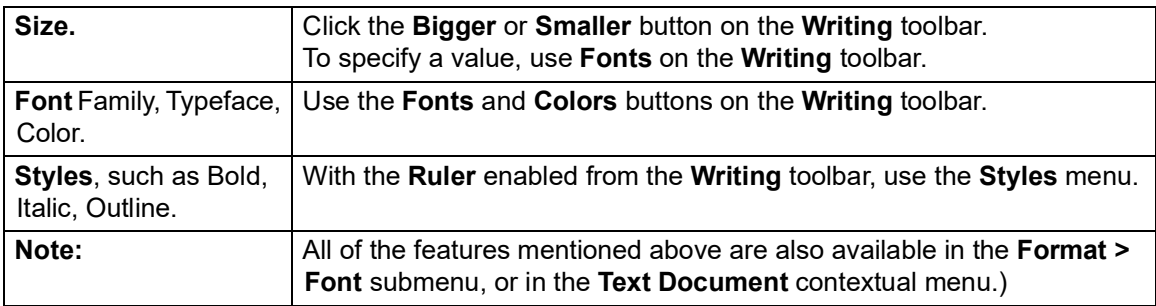

#### Changing Text and Writing Preferences.

 There are two additional places where you can set Font and Writing Preferences, as listed below. For more information about preferences, see *Setting [Preferences.](#page-3-0)* on page 4.

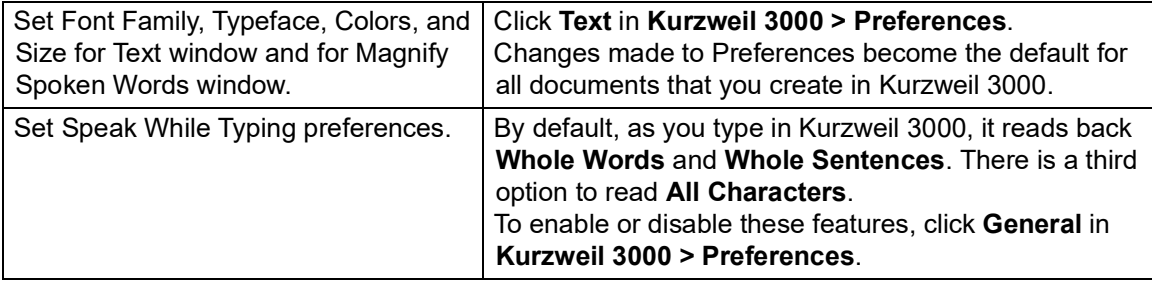

# Formatting.

Most of the formatting features are available from the **Format >Text** submenu, or from the **Ruler**, which you can enable by clicking **Toggle Ruler** in the **Writing** toolbar, see *[Toolbars.](#page-2-0)* on page 3.

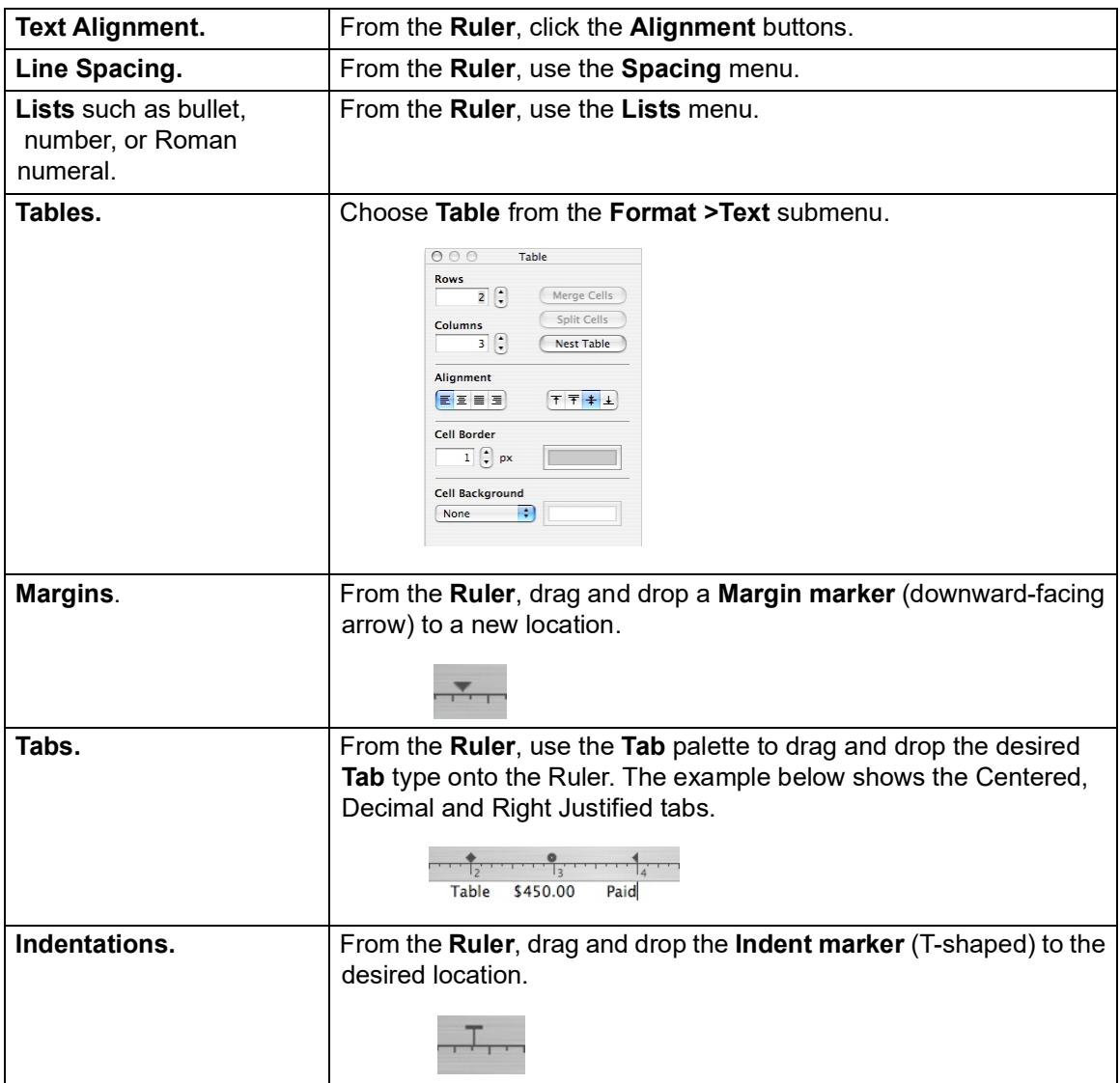

## Additional Formatting Features for Text Documents.

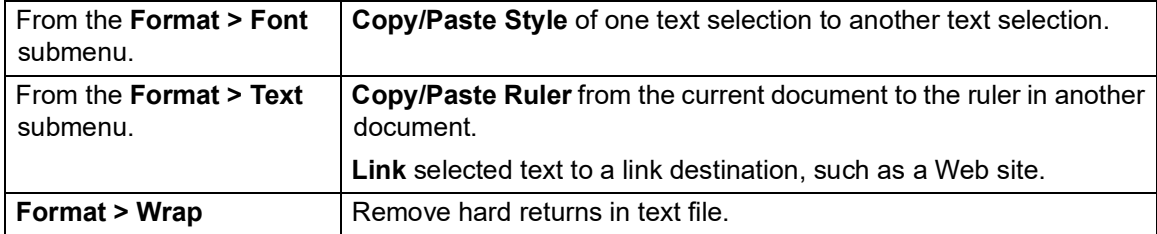

The **Format** menu includes an expanded group of formatting options.

#### Additional Editing Features.

 The **Edit** menu includes standard editing options along with Kurzweil 3000-specific ones, some of which are highlighted below. The availability of certain options depends on whether you are work-ing in an image or text document.

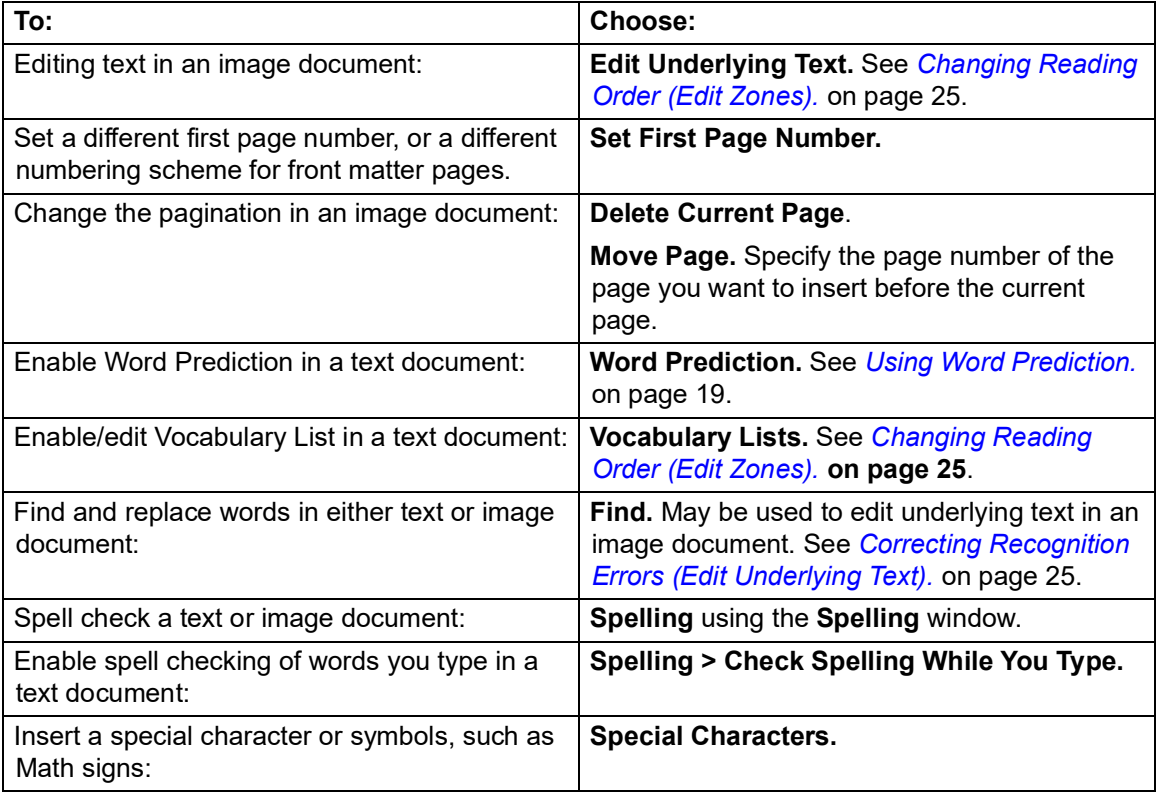

# Working with Vocabulary Lists.

 Kurzweil 3000 Vocabulary Lists are ideal for special, individualized, class, or study unit word lists.  **To create a list:**

- 1. Choose **Vocabulary Lists** from the **Edit** menu.
- 2. In the **Vocabulary Lists** window, click the **New** (+, plus sign) button to add a "New List."
- 3. Type a name for the new vocabulary list.
- 4. Click **Edit**.
- 5. In the window that appears, type the words you want for the list. You can also provide a definition and/or related words.
- 6. When you finish, click the **Close** button to return to the **Vocabulary Lists** window.

 The new list now appears in the Vocabulary Lists window. It is enabled by default, making it available to Word Prediction.

#### **To enable or disable a vocabulary list:**

In the **Vocabulary Lists** window, click the desired list name, and click its check box.

 Enabling a list makes its word available in the Word Prediction Window. The words are highlighted using the color associated with it in the window. You can change the color by clicking the color bar and choosing a new color.

**Note:** Kurzweil 3000 includes two specialized grammar-oriented vocabulary list types:

 **Homophones** and **Confusable Words**. There are three grade-level specific versions of each of these lists. Kurzweil also contains an **Academic Words** list and a **Language of Literature** words list.

# <span id="page-18-0"></span>Using Word Prediction.

 In a document you are typing, choose **Predict As You Type** from the **Edit > Word Prediction** submenu. As you type, Kurzweil 3000 presents possible words in the **Word Prediction** window. If there are words from a Kurzweil 3000 Vocabulary List, they are highlighted.

#### **To read a word in the list:** click it.

#### **To select a word:**

 Click the number button associated with the word you want, to insert the word into your text at the insertion point.

#### **To see a word's additional information (such as definitions or related words):**

 Double-click it. The **Word Prediction** window expands. To have Kurzweil 3000 read the contents, click **Read** from the **Reader**.

#### Word Prediction Options from the Word Prediction Submenu.

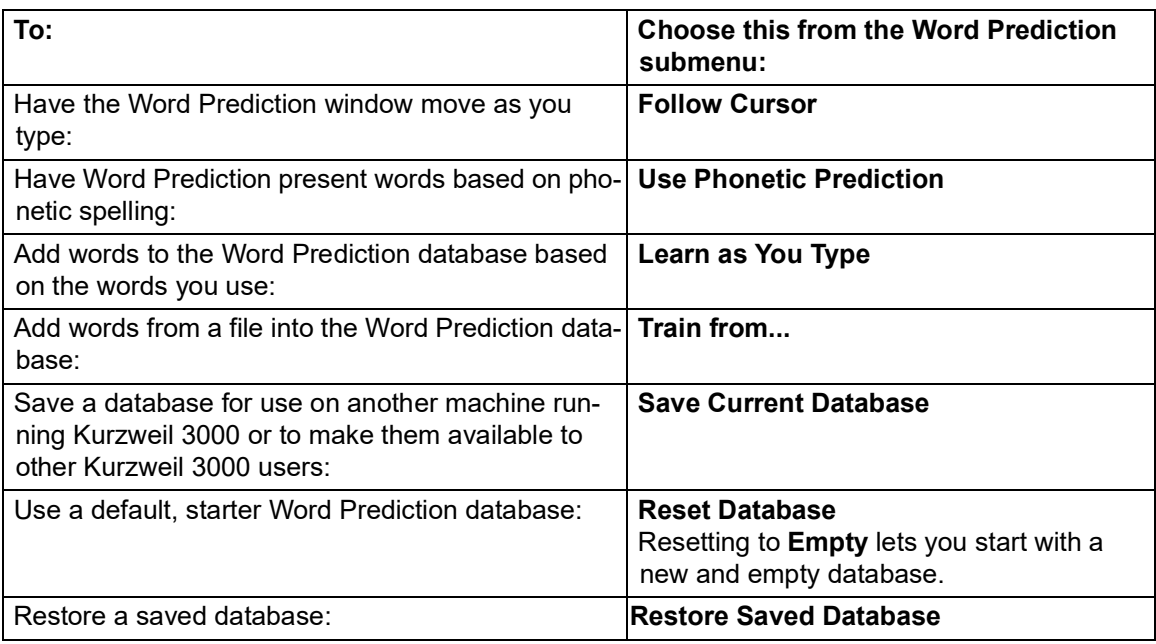

# Using the Study Skills Tools.

 Use the Study Skills tools to add annotations or to highlight passages of text in your documents. The Study Skills tools are on the **Tools** palette, and consist of the color Highlighters, Notes and Bookmarks as well as the Selector, and the Eraser.

#### **The Tools Palette.**

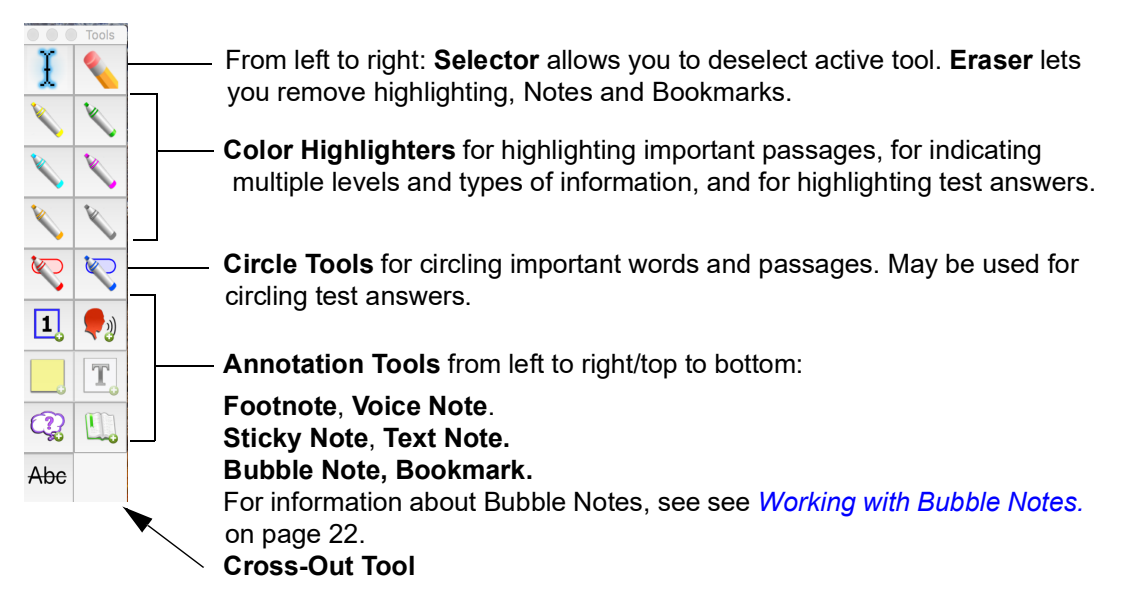

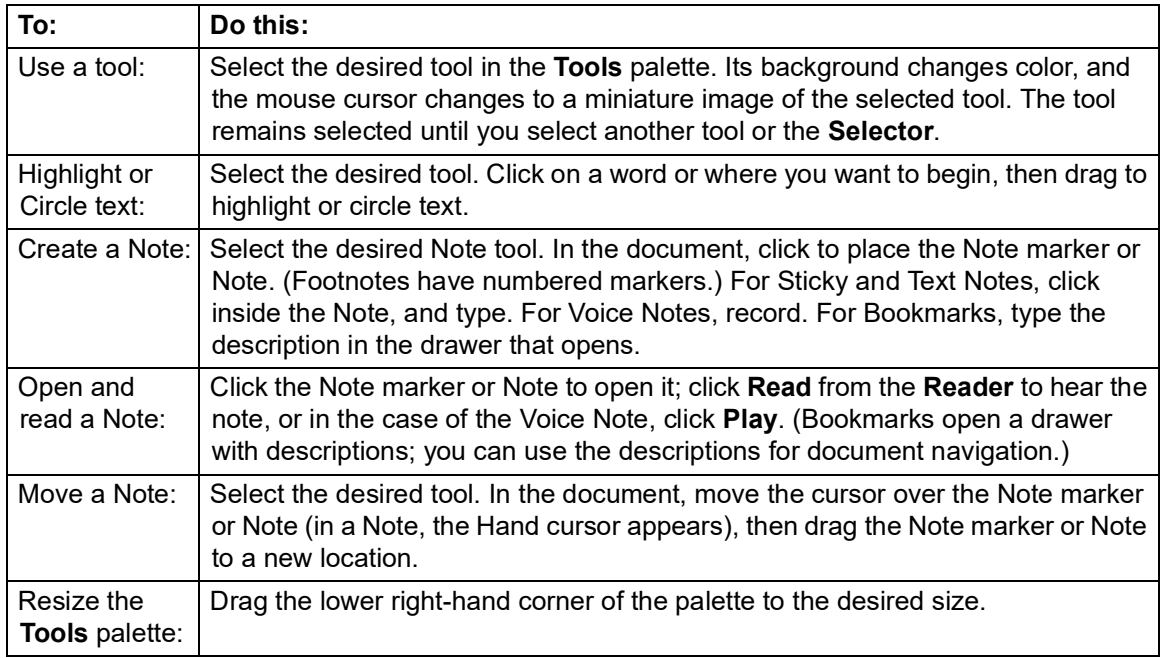

## <span id="page-21-0"></span>Working with Bubble Notes.

 Bubble Notes are typically created by a teacher to give students instructions or to assess compre- hension by creating quick questions. Depending on the selected options, a Bubble Note may either open or not open, read or not read when opened, read before or after a unit or word.

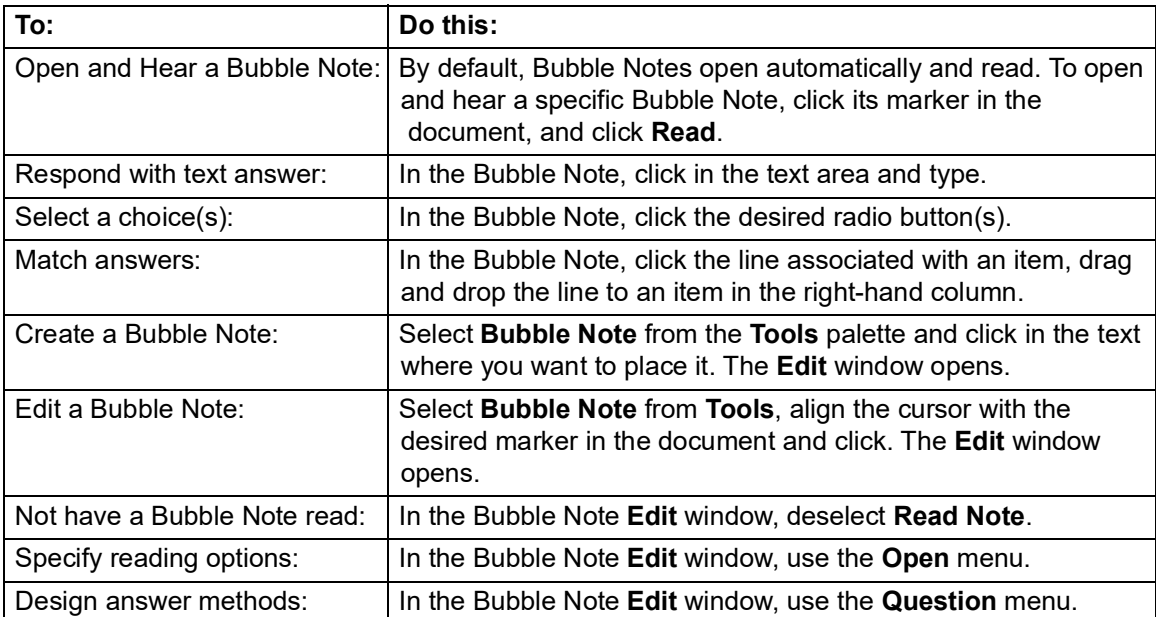

# Additional Study Skills Options and Preferences.

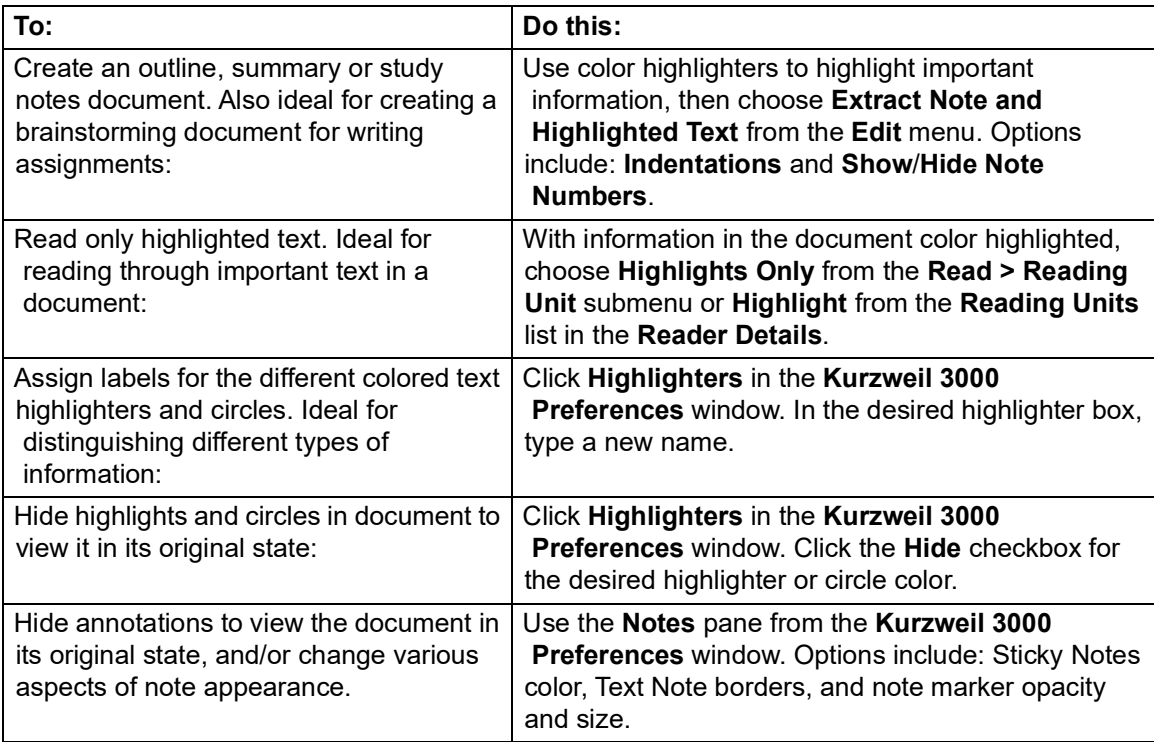

# Scanning.

#### **The general procedure for scanning documents into Kurzweil 3000 is:**

- 1. Make sure your scanner is turned on.
- 2. Place the page on the scanner glass.
- 3. Click the **Scan** button in the **Starting Points** window, or select **Scan New Document** from the **Scan** menu.

 Scanning proceeds. When the scan is complete the page image appears in a Kurzweil 3000 document window, displaying the default Scanning toolbar.

- Click **Rescan Page** to scan a page again. Replaces the current page.
- Click **Scan Next Page** to scan a page and add it to the end of the current document.
- 4. Click the **End Scanning Session** button when you are finished scanning pages.

#### Scanning Options and Preferences.

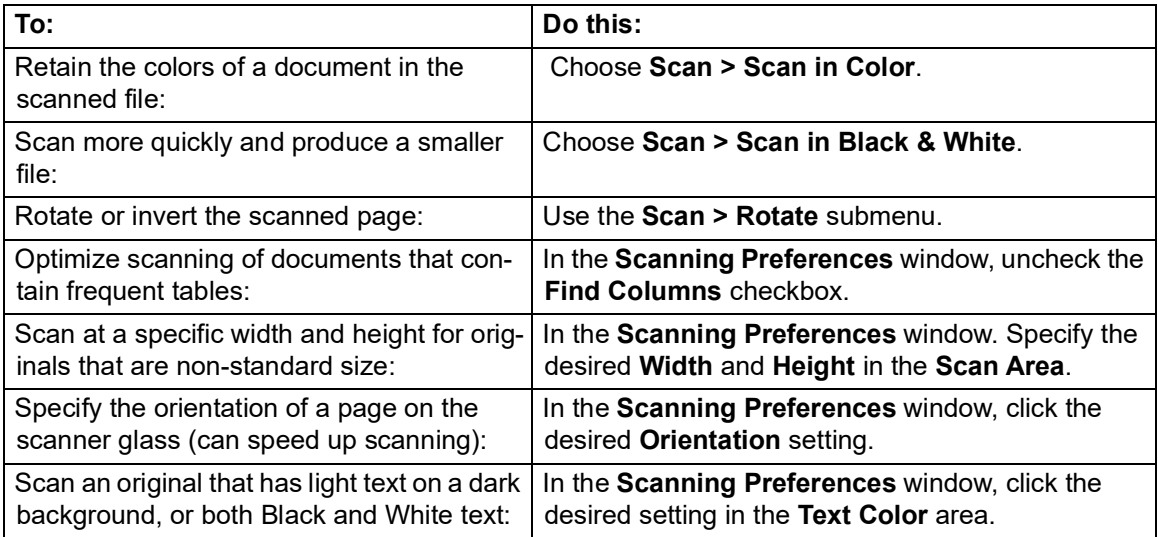

# <span id="page-24-0"></span>Changing Reading Order (Edit Zones).

 Part of the Document Preparation process, Zone Editing allows you to specify how Kurzweil 3000 reads blocks of text, or *zones*, in a scanned or image-based documents, such as PDF or TIFF.

**Note**: Always Zone Edit before correcting underlying text.

#### **To edit zones:**

1. In the desired document, choose **Edit Zones**, from the **Scan > Zones** submenu.

The document appears in zone edit view. Zones appear in numbered, colored frames.

- 2. Click on a zone to select it.
- 3. Hold down the **Control** key and click in the zone to display the **Zone Edit** contextual menu.
- 4. Select the desired option:
	- **Primary Text** to have Kurzweil 3000 read zones in the order you specify.
	- **Secondary Text** to read zones only when clicked.
	- **Graphic** to not have Kurzweil 3000 read a zone.
	- **Set Reading Order** (Primary and Secondary zones only) to display the **Reading Order** window and designate the order in which Kurzweil 3000 reads zones. Zone 1 is read first, zone 2 second, and so on. (Secondary zones are always assigned the highest numbers on a page.)
	- **• Read One Zone Earlier, or Later** to have Kurzweil 3000 read the selected zone before or after the its neighbor.
	- **• Read as First Primary Text Zone or Last Primary Text Zone** to have Kurzweil 3000 read the selected zone before the zone that is currently designated as the first Primary Zone or after the Last Primary Zone.

 To add a zone, click and drag in the document. You can resize and move the new zone frame using the mouse cursor. To delete a zone, click the **Eraser** button then click inside the zone you want to delete.

 **Note**: Silent zones created in Kurzweil 3000 Web License Edition for Windows are recognized in Kurzweil 3000 Macintosh Editions. You will see the reading highlights, but the voice is not heard.

# <span id="page-24-1"></span>Correcting Recognition Errors (Edit Underlying Text).

 The Optical Character Recognition (OCR) part of the scanning process does not provide error- proof scanning. If, as Kurzweil 3000 reads your document, you hear mistaken pronunciations, you will need edit underlying text. You can also use Find and Replace to correct recognition errors.

**Note:** You should always Zone Edit before correcting scan errors.

#### **To edit the text under an image document:**

- 1. Click in the area you want to edit, or select a region of text.
- 2. Choose **Edit Underlying Text** from the **Edit** menu.

 The **Edit Underlying Text** window appears. The text in the top row displays the image of the text. The bottom row displays the text as recognized by Kurzweil 3000.

- 3. Click a word in the top row that you want to edit.
- 4. Change the text to correct the error. Continue this procedure for each mis-recognized word in the document.

# Test Taking (for teachers).

#### **Preparing Tests.**

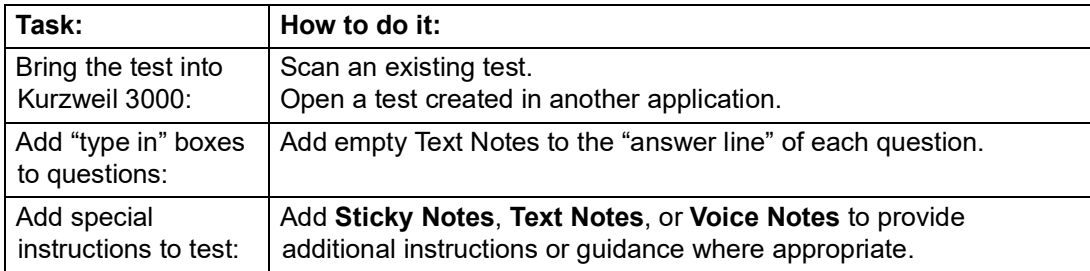

#### **Customizing Tests.**

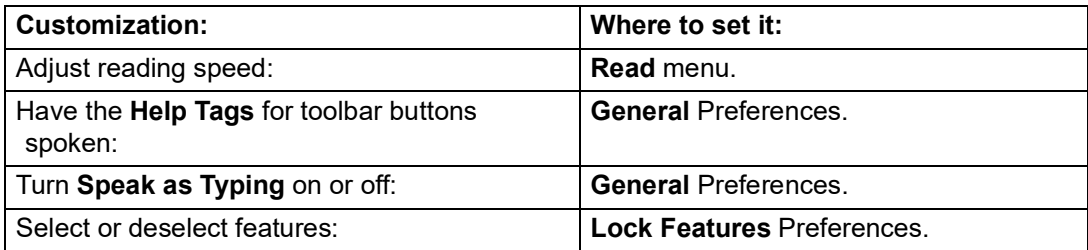

#### **Locking Features:**

You can lock most Kurzweil 3000 features during testing or other controlled activities.

- 1. Choose **Lock Features** from the **Kurzweil 3000** menu.
- 2. In the **Lock Features** window, click the checkbox of the feature you want to lock.
- 3. Click the **Lock** button.
- 4. In the **Password** window, enter a password, and click **OK**.

You will need to reenter the password to re-enable any features you locked.

#### **Unlocking Features:**

- 1. In the **Lock Features** window, click the **Lock** button.
- 2. In the **Password** window, enter the same password that you used to lock the features, and click **OK**.
- 3. Make the desired changes.

 If you simply want to unlock all of the currently locked features, click **Uncheck All**, and then click **OK**.

# Test Taking (for students).

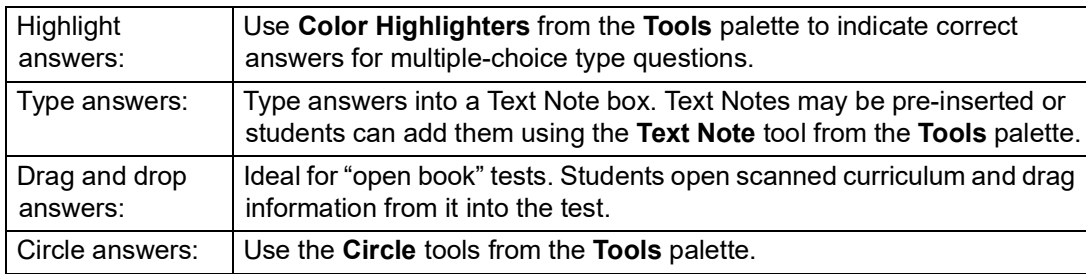

# Keyboard Equivalent.

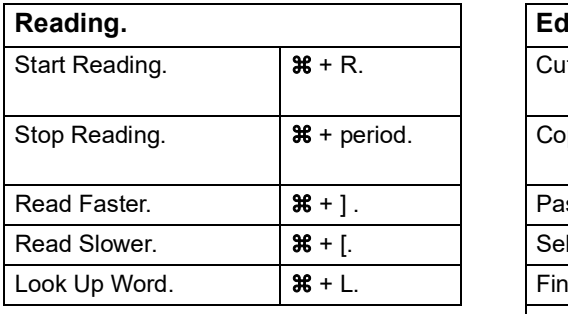

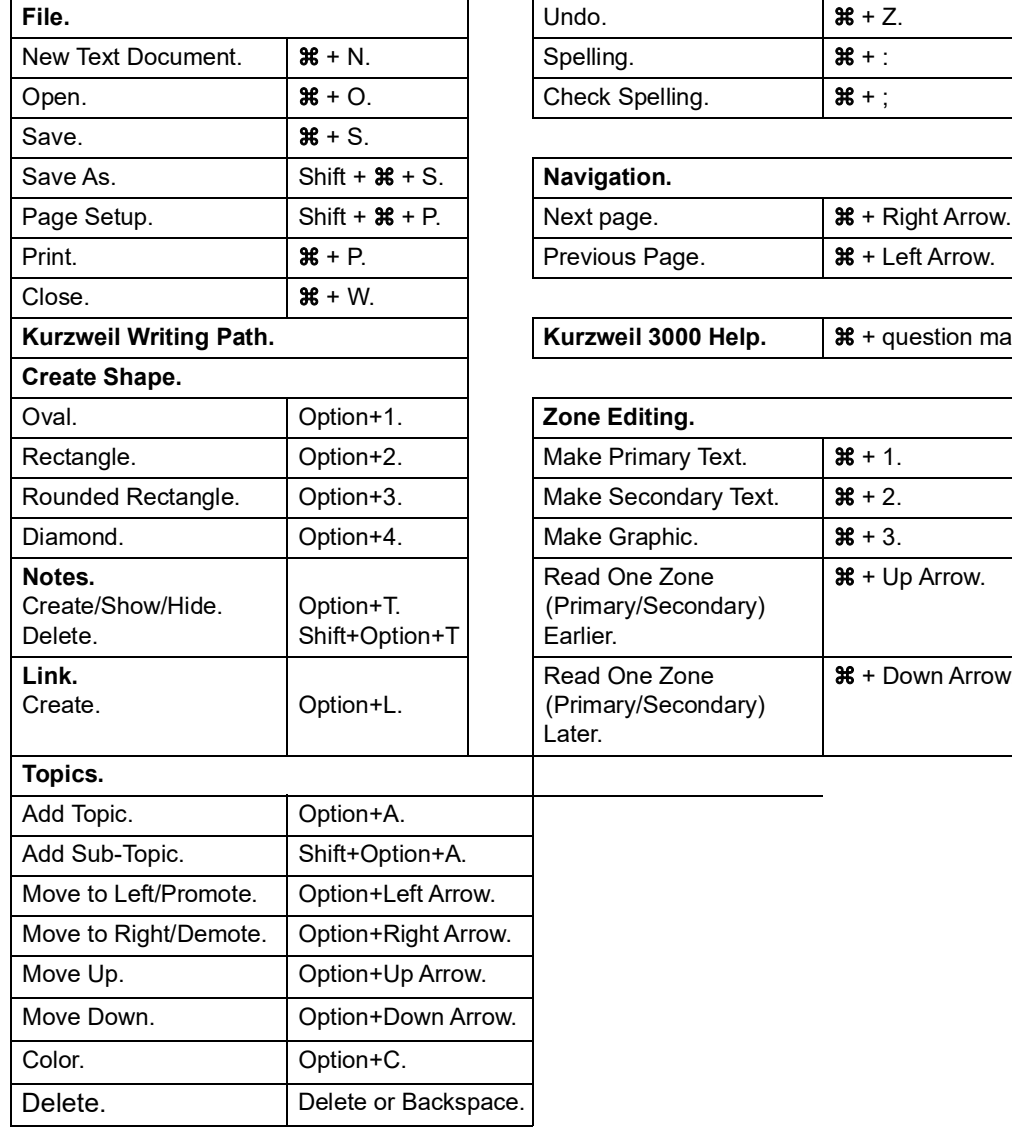

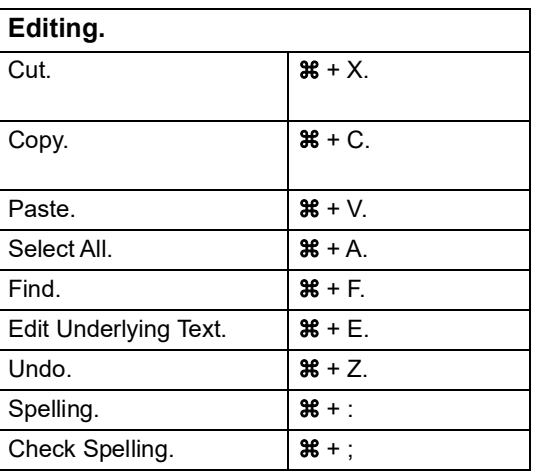

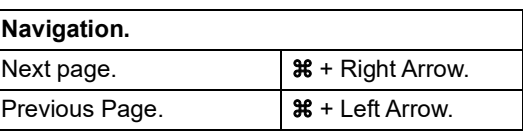

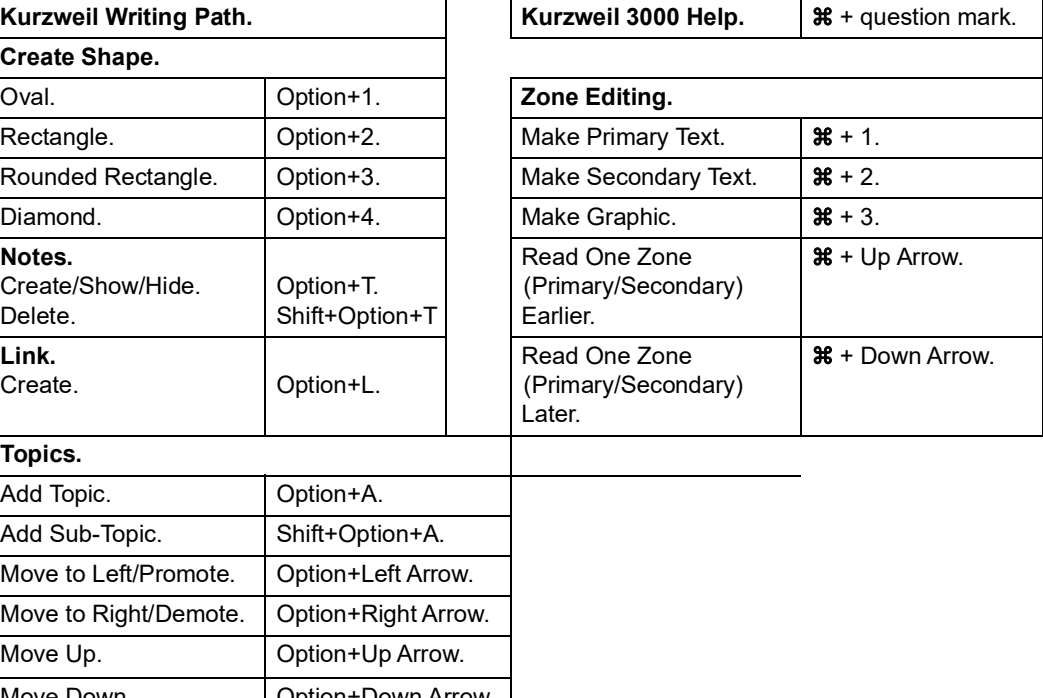